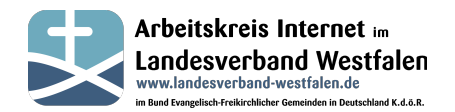

Viele Gemeinden haben ein individuelles Logo und möchten dies gerne auf ihrer Seite neben dem 'offiziellen' Logo darstellen. In unserem BEFG-Template haben wir dafür einen Platz vorgesehen.

In diesem Leitfaden wird beschrieben wie ihr ein zweites Logo in den großen freien Raum im Header einfügen könnt. Bei Bedarf kann das Logo auch mit einem Link versehen werden.

Zusätzlich kann dieser Bereich auch für verschiedene automatisch wechselnde Grafiken genutzt werden. Wir haben bereits einige Grafiken und Links vorbereitet die auf verschiedene Einrichtungen und Aktionen innerhalb des Bundes aufmerksam machen. (s. Seite 4)

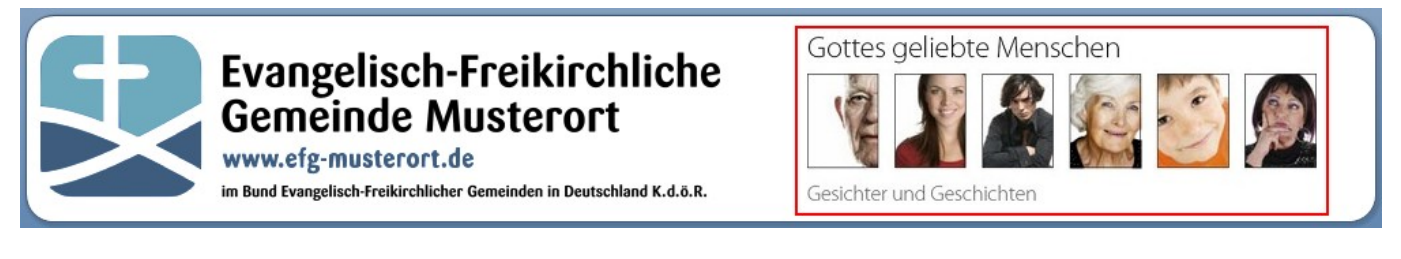

Für alle Logos nutzen wir die Joomla!-Banner-Komponente.

Die Konfiguration erfolgt ausschließlich im Backend, melde Dich also zuerst im Backend an.

## **Individuelles Gemeindelogo**

- 1. Als erstes musst du das gewünschte Bild über Kontrollzentrum/Medien in den Ordner "banners" hochladen. Wichtig: Das Logo sollte eine Größe von 400x121 Pixel haben.
- 2. Wechsel jetzt in die Banner-Komponente: Komponenten > Banner
- 3. Über die Schaltfläche 'Neu' legst du ein neues Banner an:

Hier sind einige Einstellungen möglich (Beispielkonfiguration): Name:beliebiger Name des Banners Kategorie: Am Anfang reicht es, wenn die Kategorie 'Uncategorised' eingestellt ist.

Typ: Bild

- Bild: Über die Schaltfläche 'Auswählen' kannst du eine beliebige Grafik auswählen bzw. auch eine neue auf den Server hochladen.
- Zieladresse: Wird beim Klick auf das Banner aufgerufen. Bleibt dieses Feld leer, wird die Grafik ohne Link angezeigt.

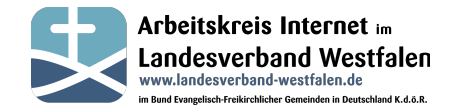

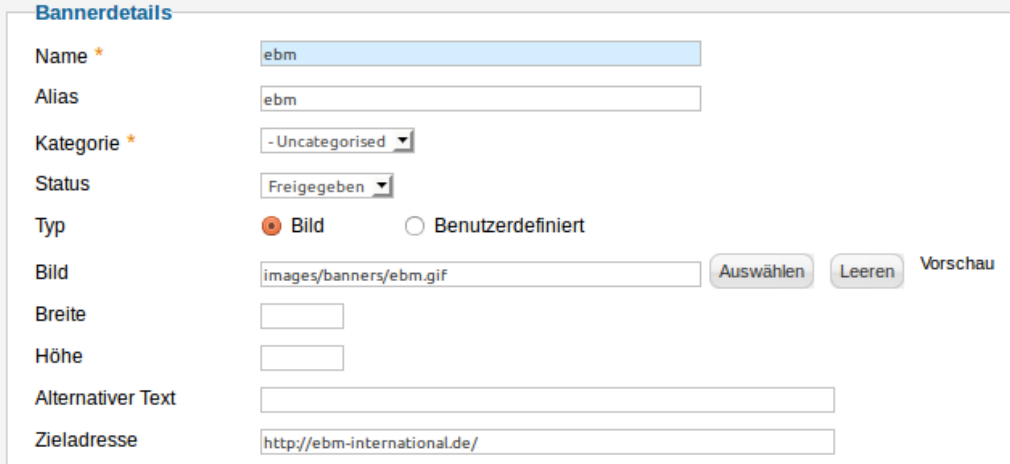

Jetzt 'Speichern & Schließen' anklicken.

Nun muss evtl. ein neues Modul angelegt werden, klicke dazu auf 'Erweiterungen / Module'

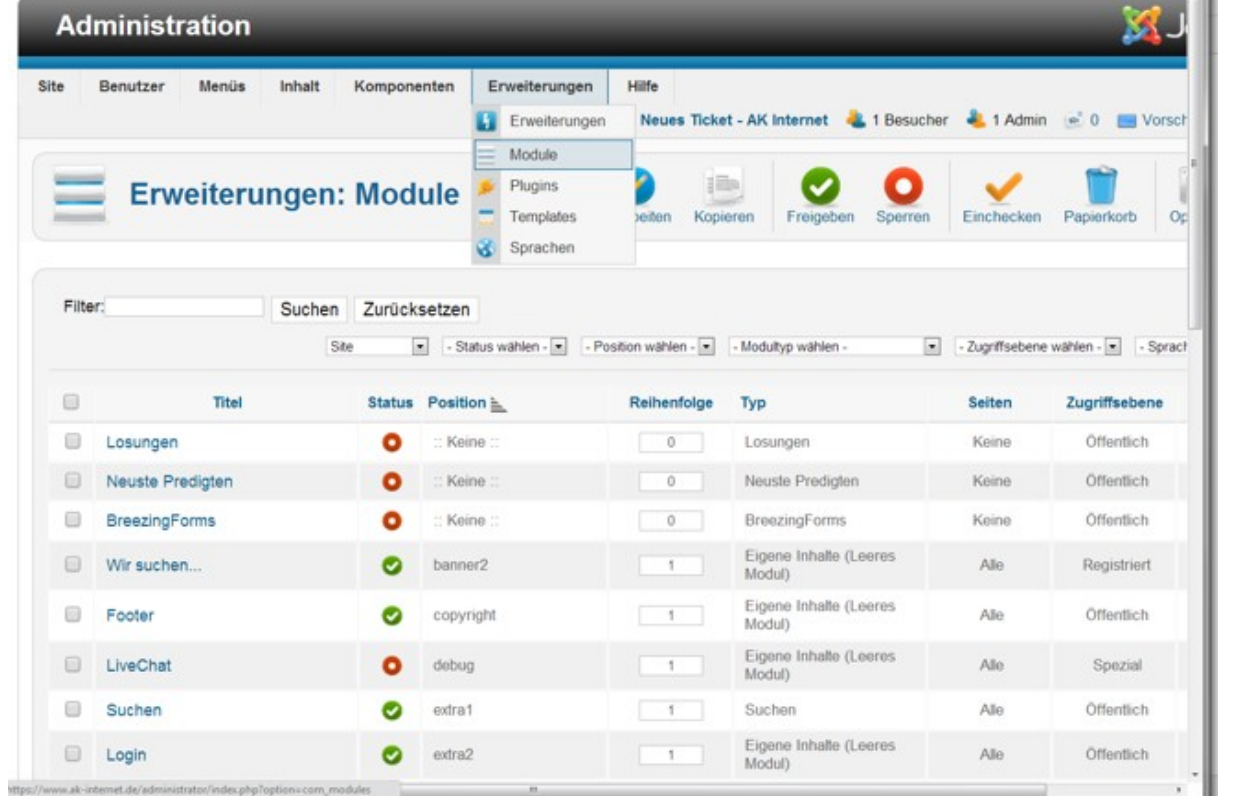

4. Durch den Button 'Neu' erstellen wir ein neues Modul mit dem Modultyp Banner:

## Modultyp auswählen:

**AcyMailing Module** Archivierte Beiträge Beitragskategorie Beiträge - Newsflash **Daliable Daileäne** 

Anmeldung Banner Beitragskategorien Beiträge - Verwandte Beiträge **DreamingForms** 

## **Leitfaden #13: Banner**

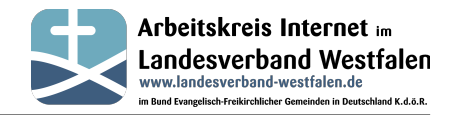

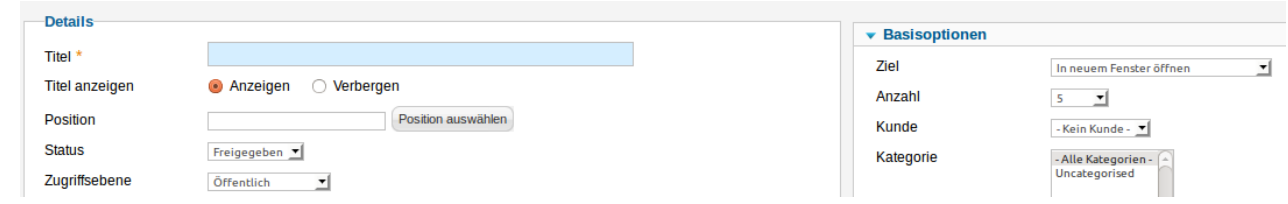

Hier sind einige Einstellungen notwendig:

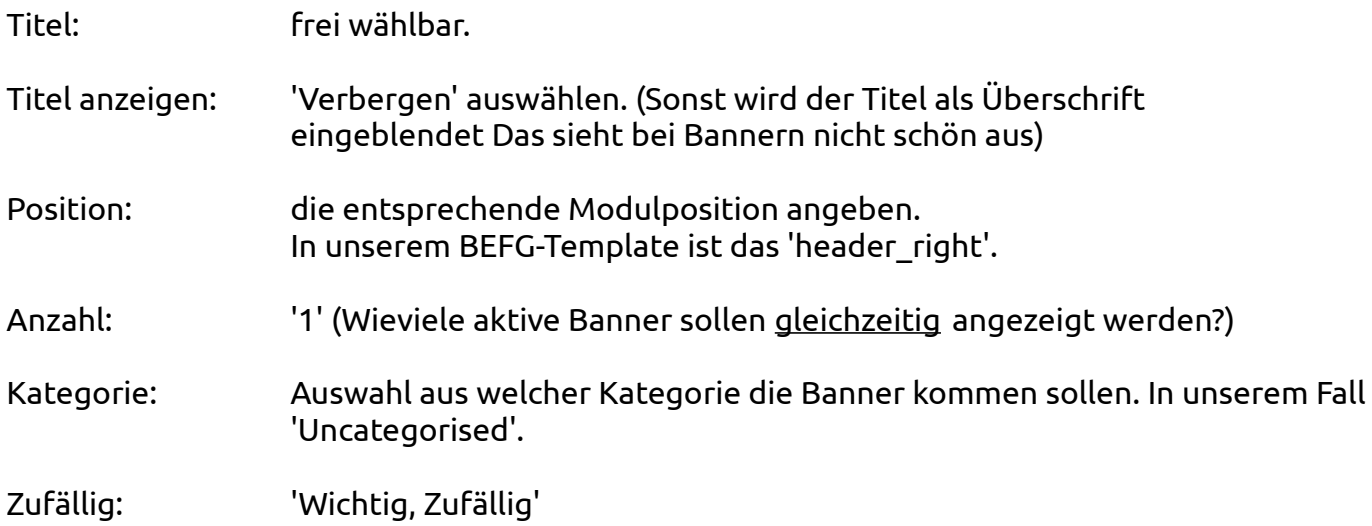

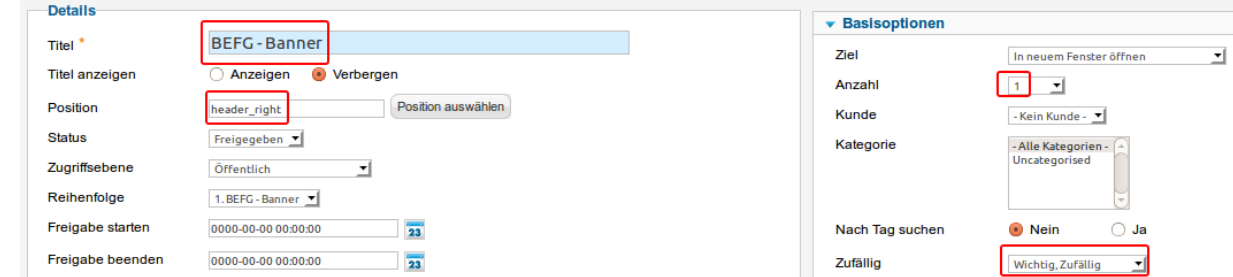

Ab jetzt sollte das neue Banner zu sehen sein: (Natürlich mit eurem Logo)

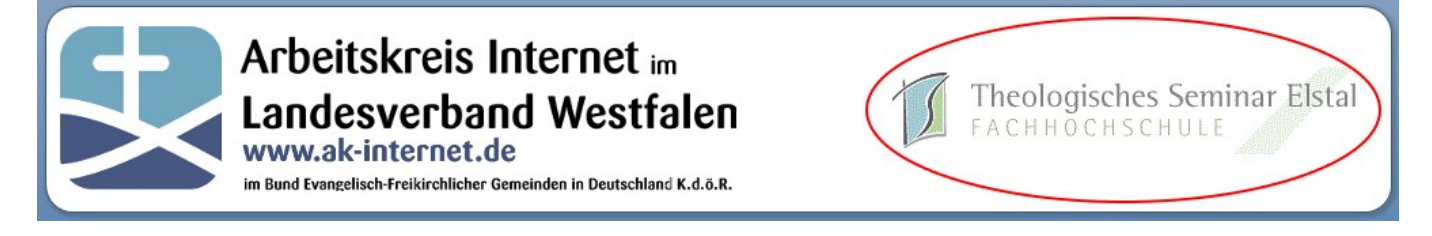

Auf der nächsten Seite ist beschrieben wie vorbereitete Logos installiert werden können.

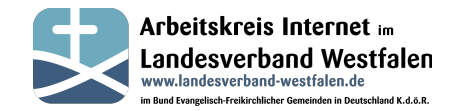

## **Vorbereitete Logos für Aktionen/Einrichtungen/Werke des BEFG**

Innerhalb unseres Bundes gibt es viele nennenswerte Aktionen / Einrichtungen oder Werke.

Wir vom AK-Internet finden, dass diese noch bekannter werden sollten. Deshalb haben wir ein Installationspaket geschnürrt mit dem ihr ganz einfach Logos mit entsprechenden Links auf eurer Seite einbinden könnt.

Klickt dazu auf 'Komponenten' – 'AK-Internet – Aktuell'. Dort findet ihr das Plugin 'BEFG-Banner':

**BEFG-Banner** 

**Nicht Installiert** 

 $\bullet$ 

Ist dieses noch nicht installiert, klickt auf das gelbe Symbol. Dadurch wird das Plugin installiert.

Durch die Installation wird im Ordner 'banners' ein Unterverzeichnis 'befg' angelegt und unsere Musterlogos werden dort abgelegt. Im Backend könnt ihr das bei 'Medien' erkennen.

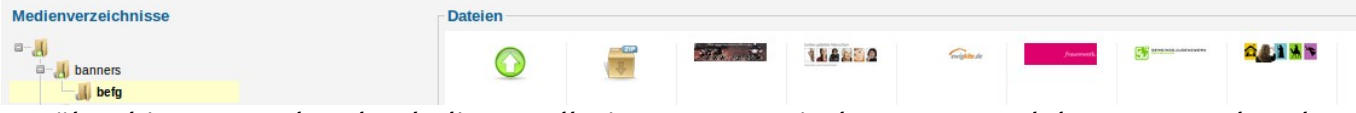

Darüber hinaus wurden durch die Installation Banner mit den Logos und den entsprechenden Links angelegt:

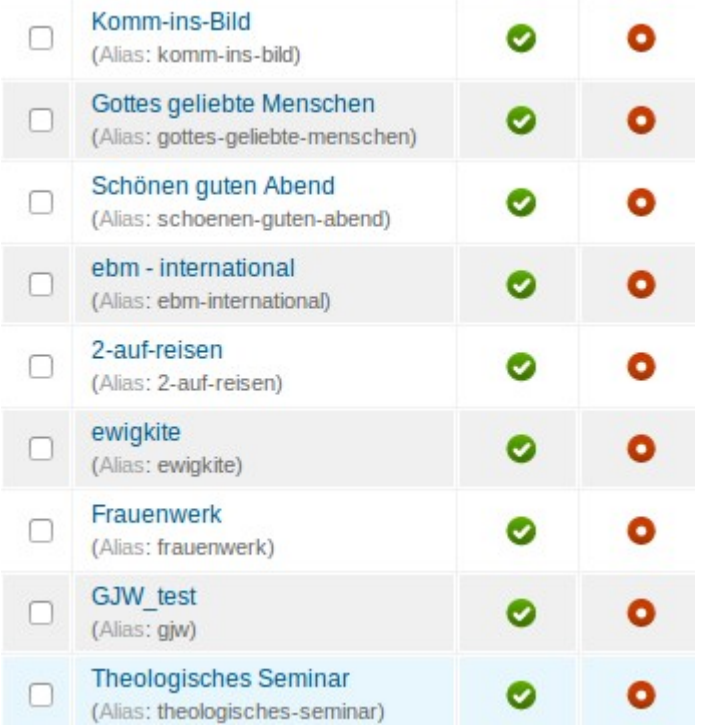

Wenn ihr bereits ein Modul angelegt habt, braucht ihr nichts weiter unternehmen. Die Logos werden automatisch per Zufall mit angezeigt.

Wir werden in unregelmäßigen Abständen neue Grafiken zur Verfügung stellen. Das erkennt ihr daran dass ein Update für das Plugin zur Verfügung steht:

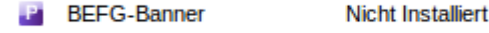

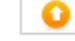